# **LANCOM** R&S®Unified Firewalls License Activation

Manual

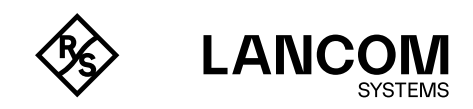

#### Copyright

© 2025 LANCOM Systems GmbH, Wuerselen (Germany). All rights reserved. While the information in this manual has been compiled with great care, it may not be deemed an assurance of product characteristics. LANCOM Systems shall be liable only to the degree specified in the terms of sale and delivery.

The reproduction and distribution of the documentation and software supplied with this product and the use of its contents is subject to written authorization from LANCOM Systems. We reserve the right to make any alterations that arise as the result of technical development.

Windows® and Microsoft® are registered trademarks of Microsoft, Corp. LANCOM, LANCOM Systems, LCOS, LANcommunity and Hyper Integration are registered trademarks. All other names or descriptions used may be trademarks or registered trademarks of their owners. This document contains statements relating to future products and their attributes. LANCOM Systems reserves the right to change these without notice. No liability for technical errors and/or omissions.

This product contains separate open-source software components which are subject to their own licenses, in particular the General Public License (GPL). If the respective license demands, the source files for the corresponding software components will be made available upon request.

Products from LANCOM Systems include software developed by the 'OpenSSL Project' for use in the 'OpenSSL Toolkit' (www.openssl.org). Products from LANCOM Systems include cryptographic software written by Eric Young (eay@cryptsoft.com).

Products from LANCOM Systems include software developed by the NetBSD Foundation, Inc. and its contributors.

Products from LANCOM Systems contain the LZMA SDK developed by Igor Pavlov.

LANCOM Systems GmbH Adenauerstr. 20/B2 52146 Wuerselen Germany www.lancom-systems.com

Wuerselen, May 2022

### Table of Contents

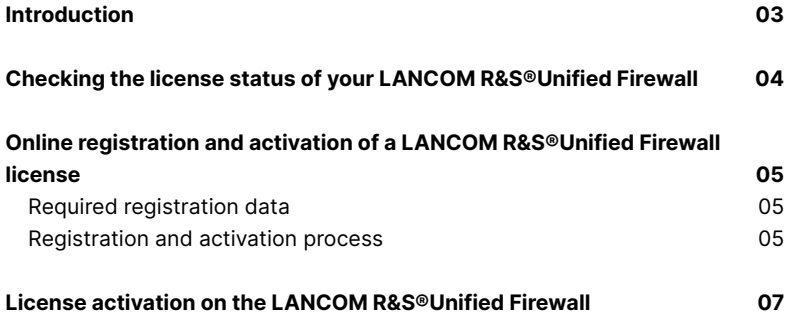

### <span id="page-3-0"></span>Introduction

Thank you for purchasing the LANCOM R&S®Unified Firewall license. This license activates the UTM- & firewall functions of your LANCOM R&S®Unified Firewall.

## <span id="page-4-0"></span>Checking the license status of your LANCOM R&S®Unified Firewall

After the initial startup of your LANCOM R&S®Unified Firewall or after reinstalling the software the device works with a test license for 30 days. You can check the license status in the 'License Manager' section under 'Firewall / License'.

Please note: Using a test license, it is not possible to create data backups. After expiration of the test license the firewall remains active using its configuration, however, you can no longer modify the configuration.

In the web client, navigate to 'Firewall / License' to display the remaining license time of your LANCOM R&S®Unified Firewall test license or additional features, or to activate a new license.

In fixed time intervals the system checks the expiration date of all active licenses. If a license expires, all licensed features will be disabled until a new license is activated on the device.

The new license has to match the software version and the hardware of the LANCOM R&S®Unified Firewall.

## <span id="page-5-0"></span>Online registration and activation of a LANCOM R&S®Unified Firewall license

#### Required registration data

Online registration and -licensing requires:

- → The serial number of your LANCOM R&S®Unified Firewall (to be found on a sticker at the bottom side of the device)
- $\rightarrow$  The license key which has to be activated (to be found in the purchased license package)
- → Your customer data (company, address, e-mail address)

#### Registration and activation process

On a computer connected to the Internet, start a web browser and navigate to the site <https://www.lancom-systems.com/uf-license>

Follow these steps to register your LANCOM R&S®Unified Firewall license:

- → Enter the serial number of your LANCOM R&S®Unified Firewall into the corresponding input field
- $\rightarrow$  Enter the license key of your purchased license into the corresponding input field
- $\rightarrow$  After having checked the input data, click 'Next'.
- → Your transmitted data and additional license information is shown on the next page. Please enter your contact data and e-mail address and confirm.
- $\rightarrow$  An overview of your registration information is shown on the final page, as well as a download link to the license file.

Also, you will receive the license file for your LANCOM R&S®Unified Firewall as an attachment in the registration confirmation e-mail.

#### 06 LANCOM R&S®Unified Firewalls License Activation

Please note that after registration the LANCOM R&S®Unified Firewall license is associated to the specified LANCOM R&S®Unified Firewall.

Activation of the same license on other LANCOM R&S®Unified Firewalls is no longer possible. Please keep this in mind when entering the device's serial number.

If the registration process was not successful or other problems occured while registering, please do not hesitate to contact the LANCOM support.

### <span id="page-7-0"></span>License activation on the LANCOM R&S®Unified Firewall

To transfer a registered and activated license file to a LANCOM R&S®Unified Firewall, follow these steps:

- $\rightarrow$  Start the web client of your LANCOM R&S<sup>®</sup>Unified Firewall and log in to the device.
- $\rightarrow$  In the menu bar on the left side navigate to the item "Firewall", and then "License".
- → Choose "Select File" next to the "License File" input field. The file selection dialogue of the operating system opens.
- $\rightarrow$  Navigate to the folder where the license file is saved and select the license file.
- $\rightarrow$  Click "Open". The file selection dialogue is closed.
- $\rightarrow$  Click "License" to upload the selected license file.

The license file is transferred to the device. When the process has been successfully completed, all licenses including any additional information have been written to the device and a success message appears.

 $\rightarrow$  Confirm to log out by clicking "OK".

You are now logged out and the system opens the LANCOM R&S<sup>®</sup>Unified Firewall login page.

LANCOM Systems GmbH A Rohde & Schwarz Company Adenauerstr. 20/B2 52146 Wuerselen | Germany [info@lancom.de](mailto:info%40lancom.de?subject=) | [lancom-systems.com](http://lancom-systems.com) LANCOM, LANCOM Systems, LCOS, LANcommunity and Hyper Integration are registered trademarks. All other names or descriptions used may be trademarks or registered trademarks of their owners. This document contains statements relating to future products and their attributes. LANCOM Systems reserves the right to change these without notice. No liability for technical errors and / or omissions. 111918 02/2025